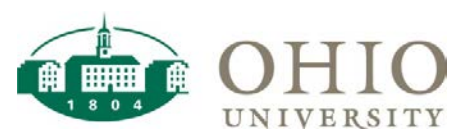

### GL Funds Available Dashboard Page **Purpose** Purpose

The GL Funds Available dashboard page allows you to view financial information at the summary level for a Cost Center.

Use GL Funds Available for:

- To view Cost Center level summary of Income Statement Activity
- To view Cost Center level summary of Income Statement Activity compared to Budget
- To drilldown to financial activity details
- To view the Available Balance in a Cost Center
- To view the Net Results in a Cost Center

*This quick reference guide outlines the following scenarios in the General Ledger (GL) Funds Available:*

- *1. View a specific account string*
- *2. View a range of segment values*
- 3. *Use the Hierarchy Prompts*

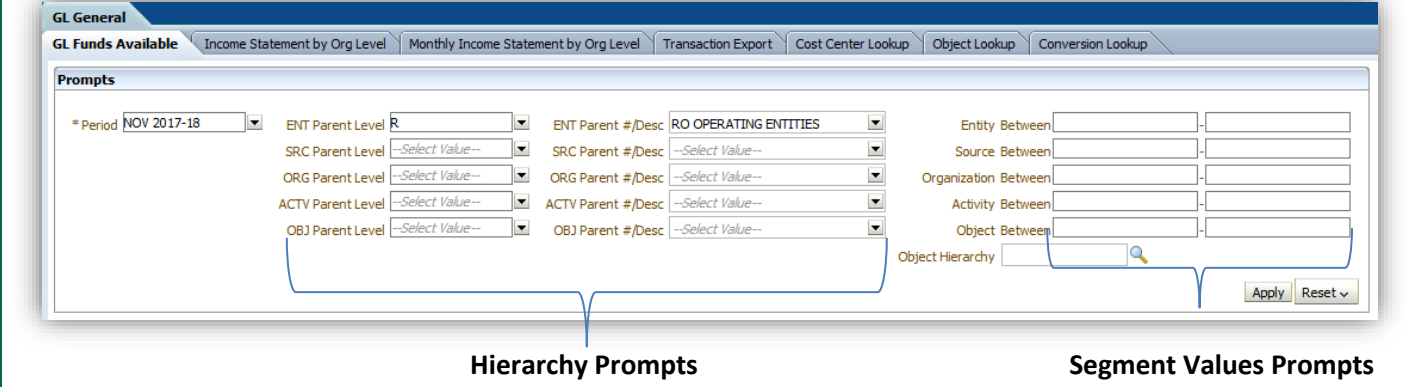

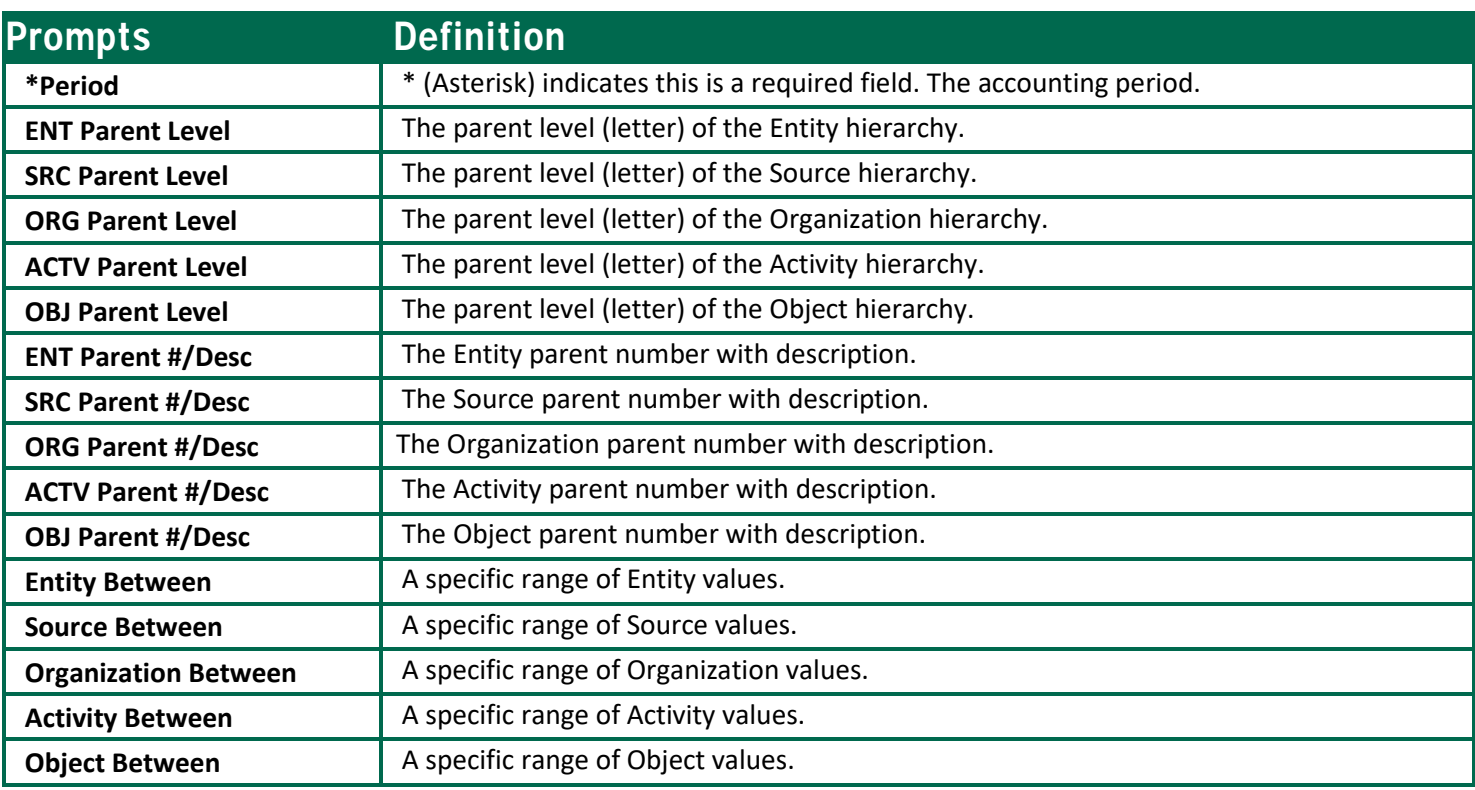

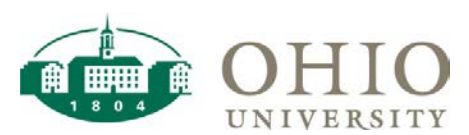

### Viewing A Specific String

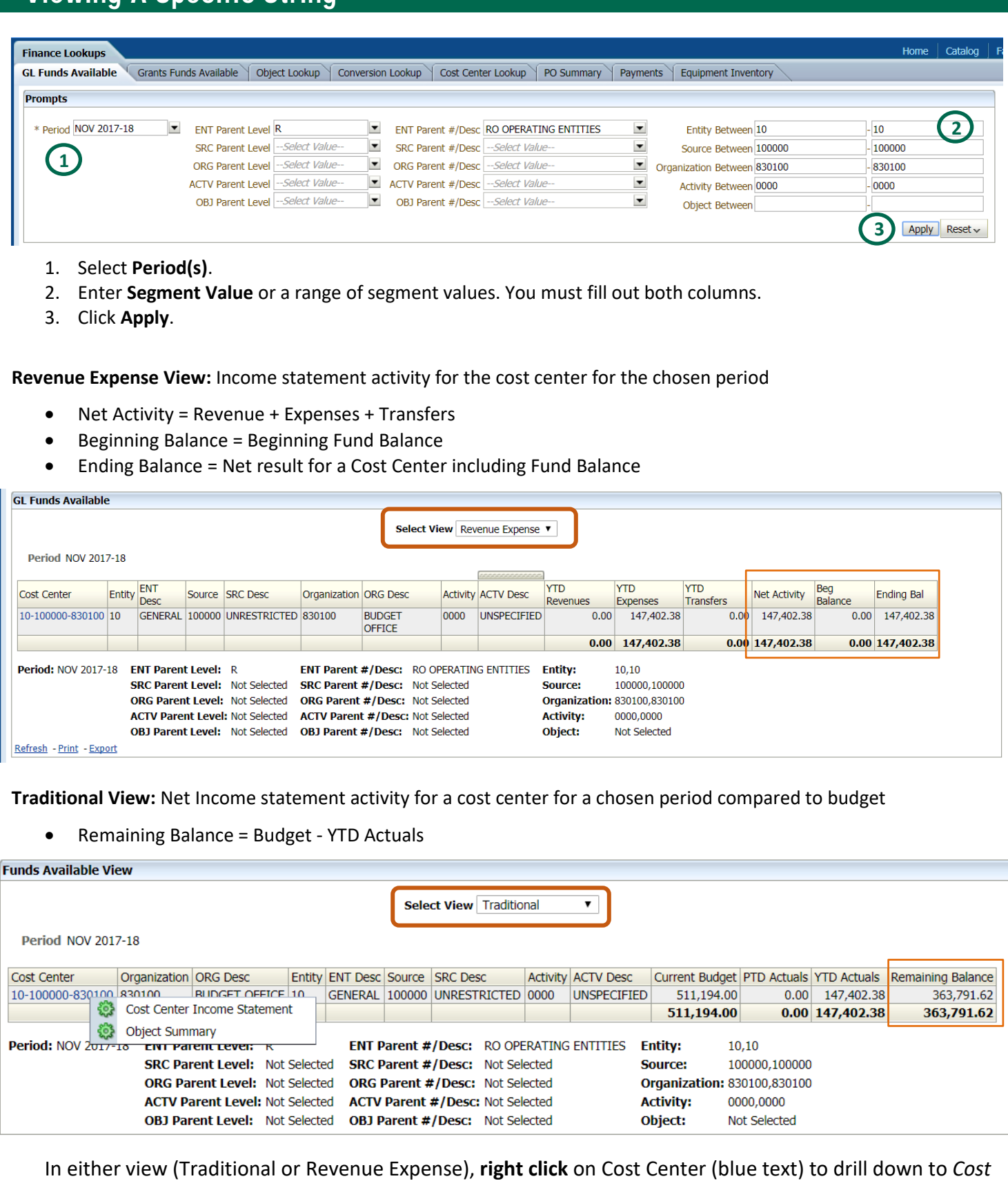

*Center Income Statement* or *Object Summary* for that cost center.

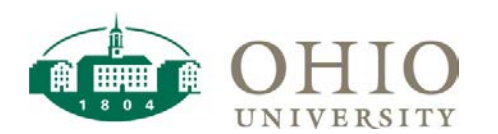

**YTD Actuals** 

105,819.28

105,819.28

19,030.55

1.468.31

15,596.70

36,095.56

5,487.54

141,914.84

147,402.38

 $0.00$ 

**Cost Center Income Statement** 

and

and Period is equal to NOV 2017-18 and Activity is equal to 0000

Cost Center is equal to 10-100000-830100

OBJ LVL R is equal to R40000, R70000 or OBJ LVL B is equal to B60000, B80000

ADMINISTRATIVE SALARIES (D70300)

**E BENEFIT CHARGES ON SALARIES (D70910)** 

STUDENT SALARIES (D70600)

**DE PAYROLL TAX EXPENSE (D70920)** 

**E SUPPLIES AND SERVICES (B71000)** 

E EMPLOYER PAID BENEFITS (D70930)

SALARIES & WAGES (C70000)

E BENEFITS (C70900)

**EXPENSES (R70000)** 

COMPENSATION (B70000)

#### **Drill to Cost Center Income Statement**

- Drilldown to transaction level detail by clicking blue text
- Use breadcrumbs to navigate back

**Object Summary Drilldown:** View Encumbrances at Object Level

- 1. Drilldown to the transaction detail for whole Cost Center by clicking blue text (Cost Center)
- 2. Drilldown to transaction detail by Object by clicking blue text (Object)

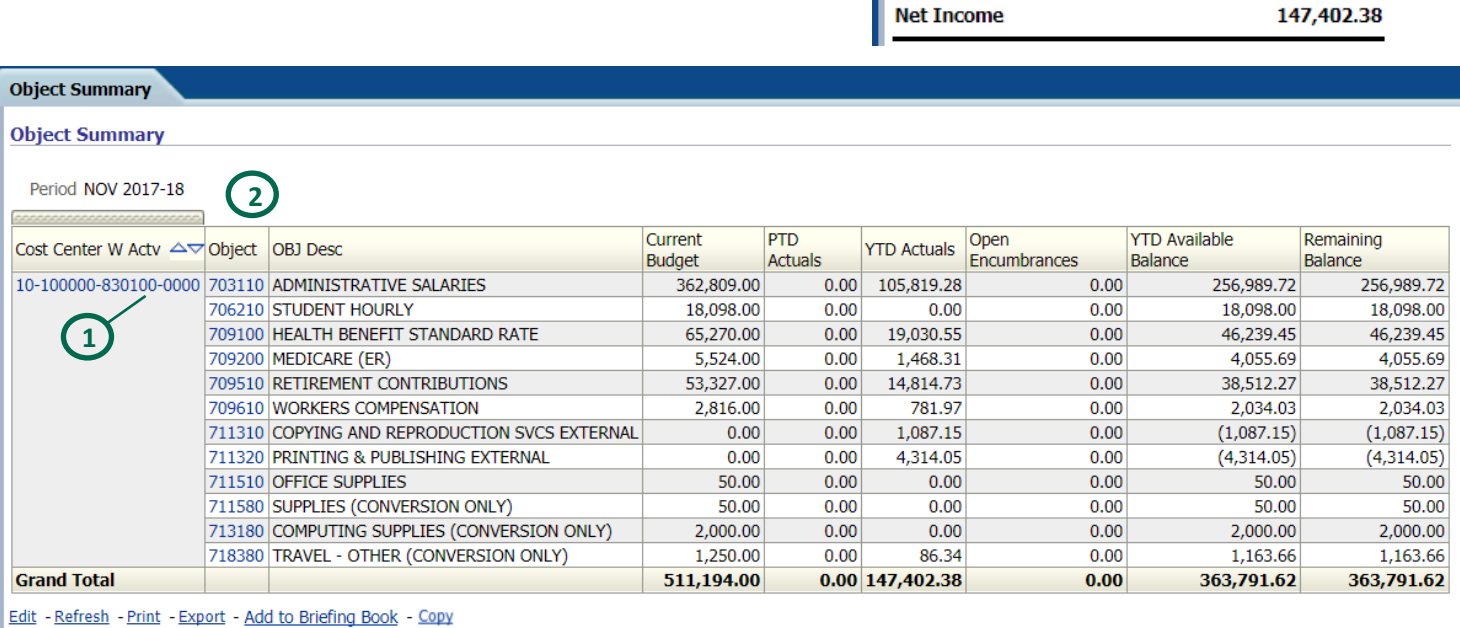

Finance Lookups: GL Funds Available > Object Summary

#### **Transaction Details by entire Cost Center**

- 1. Account: will take user to PEDS data (with permission)
- 2. JE Header Name: will take user to Journal Entry

#### **Funds Available View XLA Details Export**

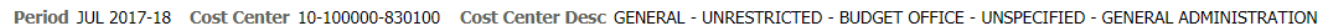

| Account                                 | $\nabla$ OBJ #/Desc                                     | <b>Effective Date</b> | $\overline{2}$<br>JE Header Name                                                 | <b>JE Source</b><br><b>Name</b> | JE Category<br>Name | <b>Description</b>                                    |
|-----------------------------------------|---------------------------------------------------------|-----------------------|----------------------------------------------------------------------------------|---------------------------------|---------------------|-------------------------------------------------------|
| 10-100000-<br>830100-0000-80-<br>703110 | 703110<br><b>ADMINISTRATIVE</b><br><b>SALARIES</b>      | 07/15/2017            | PAYEXP 10-JUL-2017 06:00:37 737;<br>Pay Ending 15-JUL-17 INTERFACE<br><b>USD</b> | <b>PAYEXP</b>                   | <b>INTERFACE</b>    | PAYEXP 10-JUL-2017 06:00:37 737; Pay Ending 15-JUL-17 |
| 10-100000-<br>830100-0000-80-<br>703110 | 703110<br><b>ADMINISTRATIVE</b><br><b>SALARIES</b>      | 07/31/2017            | PAYEXP 25-JUL-2017 03:40:29 777;<br>Pay Ending 31-JUL-17 INTERFACE<br>USD        | <b>PAYEXP</b>                   | <b>INTERFACE</b>    | PAYEXP 25-JUL-2017 03:40:29 777; Pay Ending 31-JUL-17 |
| 10-100000-<br>830100-0000-80-<br>709100 | 709100 HEALTH<br><b>BENEFIT STANDARD</b><br><b>RATE</b> | 07/15/2017            | PAYEXP 10-JUL-2017 06:00:37 737;<br>Pay Ending 15-JUL-17 INTERFACE<br><b>USD</b> | <b>PAYEXP</b>                   | <b>INTERFACE</b>    | PAYEXP 10-JUL-2017 06:00:37 737; Pay Ending 15-JUL-17 |
| 10-100000-<br>830100-0000-80-<br>709100 | 709100 HEALTH<br><b>BENEFIT STANDARD</b><br>RATE        | 07/31/2017            | PAYEXP 25-JUL-2017 03:40:29 777;<br>Pay Ending 31-JUL-17 INTERFACE<br>USD        | <b>PAYEXP</b>                   | <b>INTERFACE</b>    | PAYEXP 25-JUL-2017 03:40:29 777; Pay Ending 31-JUL-17 |
| 10-100000-<br>830100-0000-80-<br>709200 | 709200 MEDICARE<br>(ER)                                 | 07/15/2017            | PAYEXP 10-JUL-2017 06:00:37 737;<br>Pay Ending 15-JUL-17 INTERFACE<br><b>USD</b> | <b>PAYEXP</b>                   | <b>INTERFACE</b>    | PAYEXP 10-JUL-2017 06:00:37 737; Pay Ending 15-JUL-17 |

GL Funds Available\_12/11/17 3

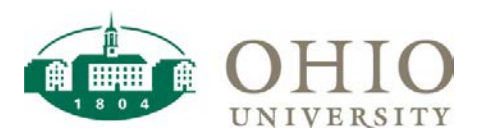

New  $\sim$  | **P** Open  $\sim$  | Signed In

# **Transaction Details by single Object Code**<br>Funds Available View XLA Details Export

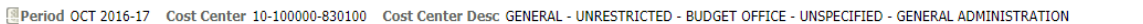

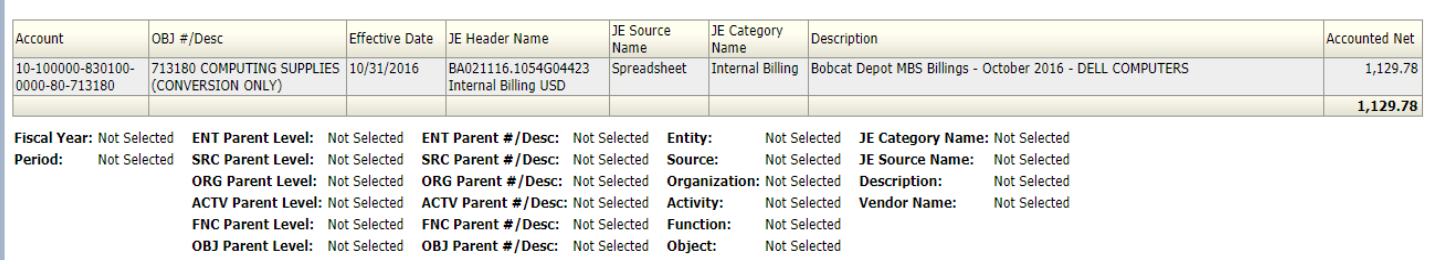

### View A Cost Center by Range of Segments

This section outlines how you can use the segment fields to prompt on a range of values across a specific segment or set of segments.

The example below shows a range of Organization values (11000-11999 – College of Business). The resuls returned will be any cost center that falls within that range of organization values. The same logic can be applied across all segments.

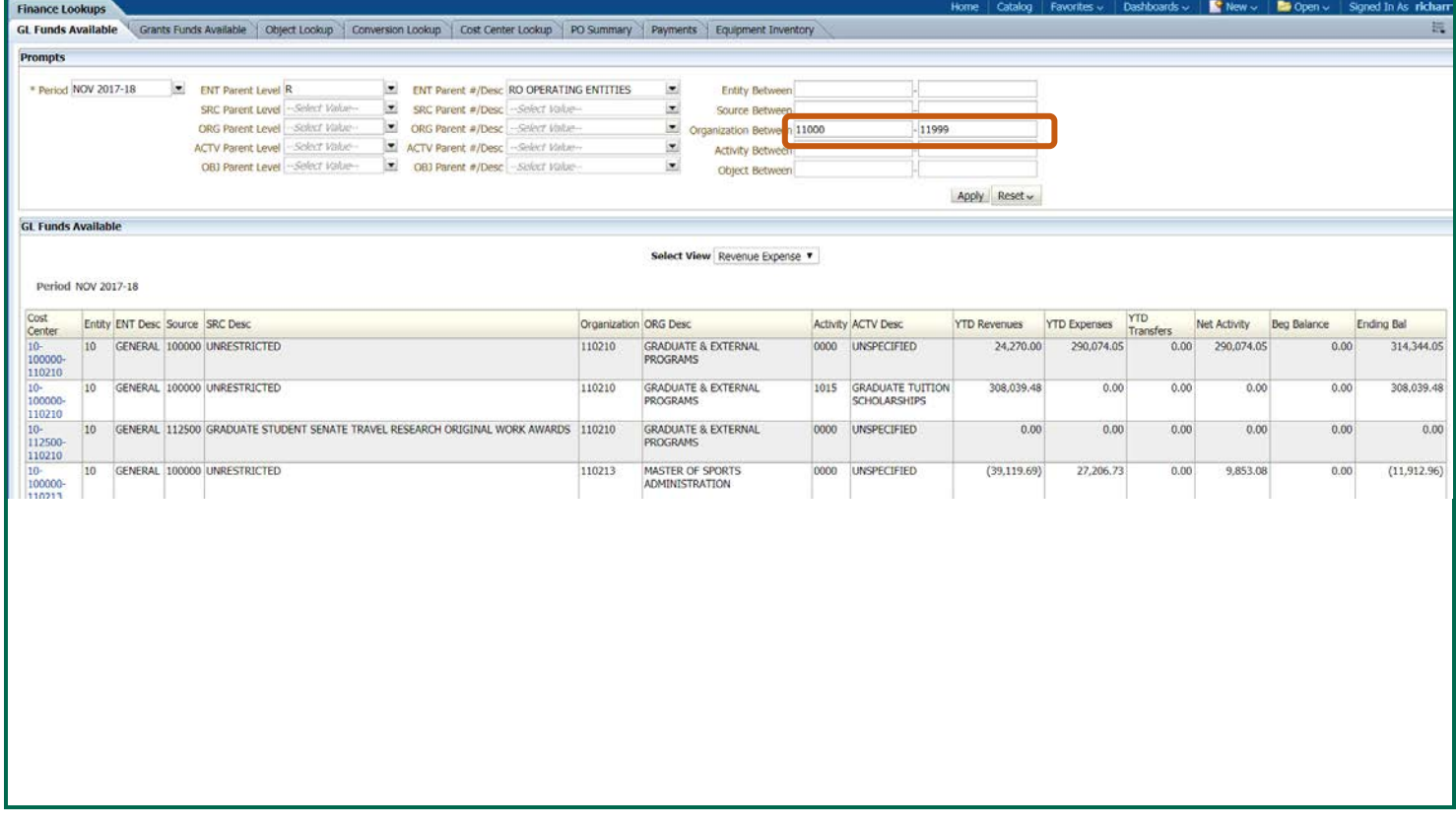

### **Hierarchy**

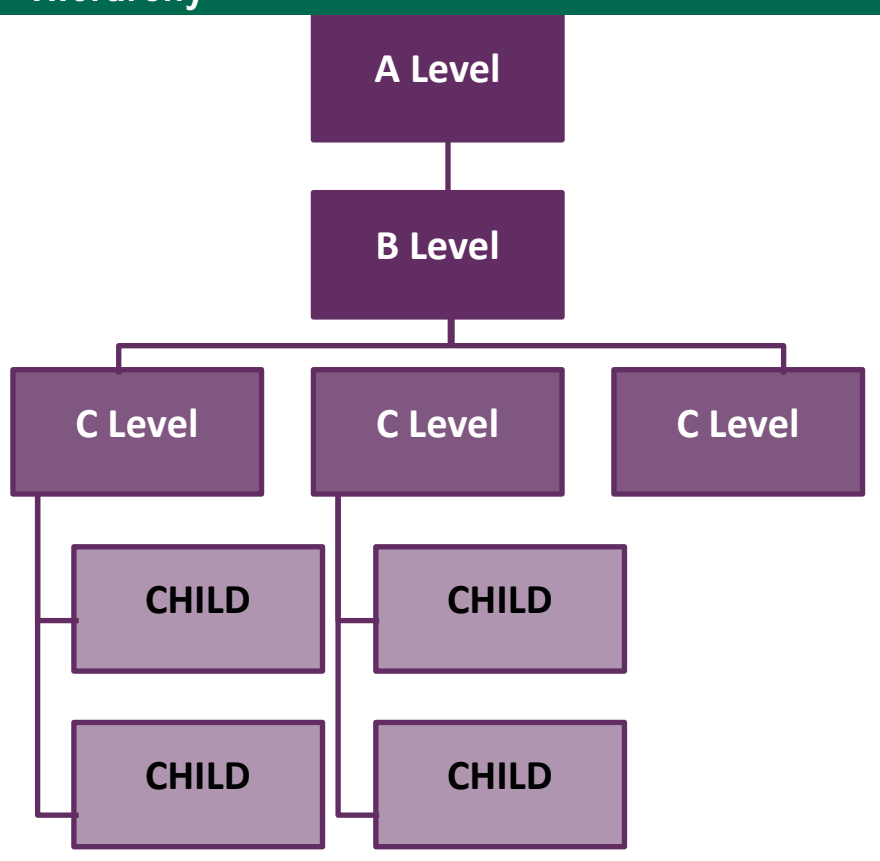

#### **Hierarchies:** structure for summarizing segment values.

**Parent values** summarize child values for reporting purposes. Values begin with a letter followed by numbers but length varies depending on segment length.

• These can only be used for reporting

**Child values** are used for posting transactions and entering budgets and are always numbers, but length varies depending on segment length.

### Using the Hierarchy Prompts

Each segment in the General Ledger leverages a Hierarchy structure. Use the Hierarchy prompts in the middle to pull data specific to a hierarchy level.

#### **Organization Hierarchy Example**

The example below shows **ORG Segment Value Level "C"** (which is where all Planning Units begin, equivalent filter in pervious FA View would be Org Level 6) for the **ORG PARENT & Description: C11000 BUSINESS.** The results display all the org values that roll up to the College of Business.

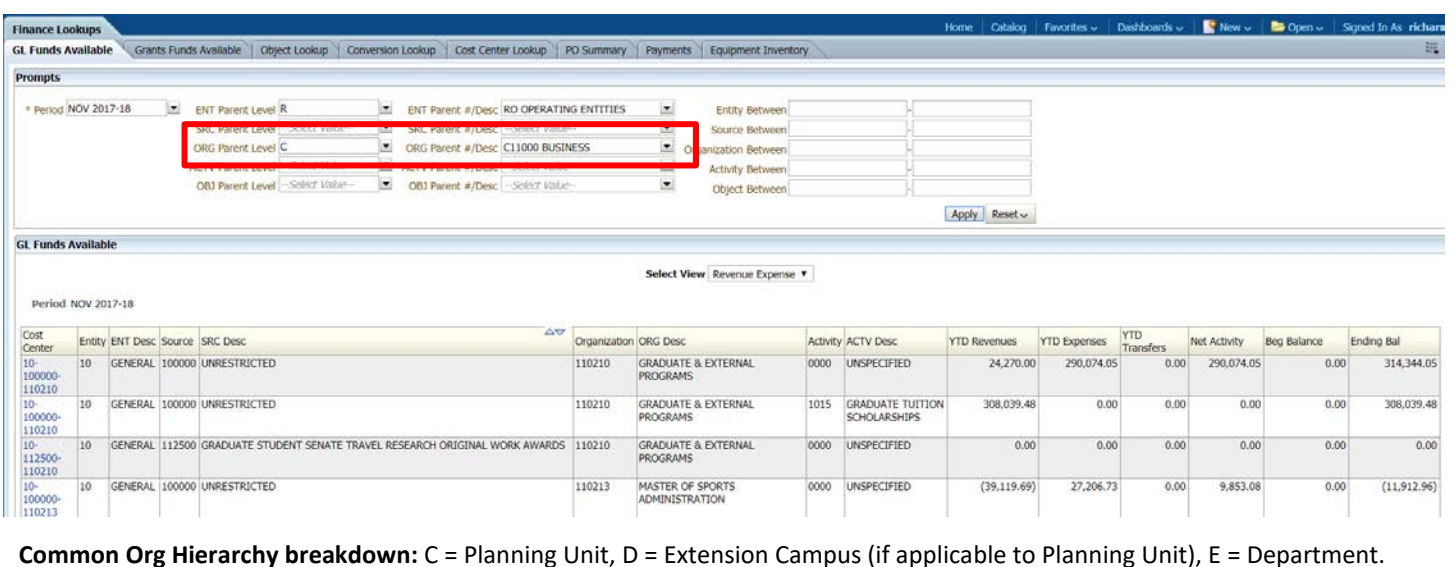

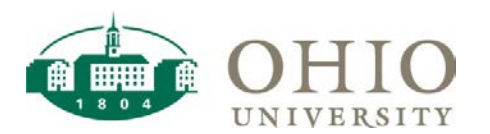

#### **Object Hierarchy Example**

Salaries and Wages at the Planning Unit Level:

- ORG Level Parent: C14000 ENGINEERING
- OBJ Level Parent: C70000 SALARIES & WAGES

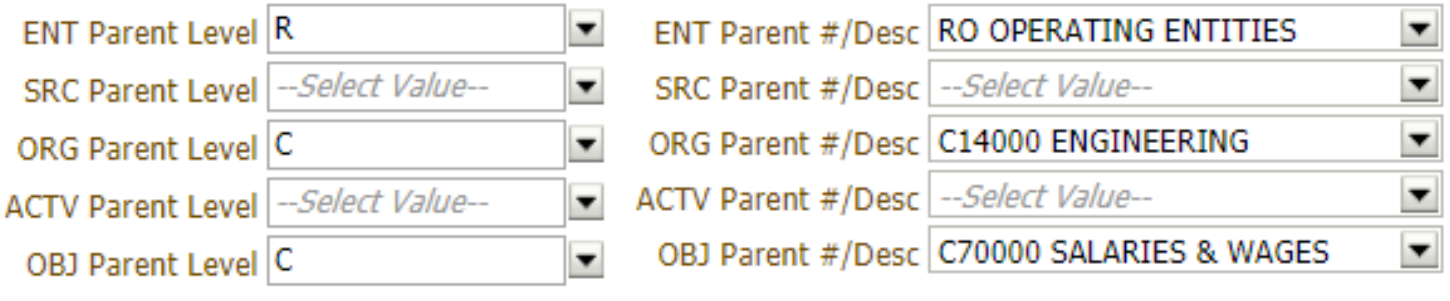

**NOTE:** When you drill-down in a dashboard, you do not have to re-run the analysis like you do for reports. You may use the breadcrumbs to navigate back to the summary level. To navigate back to the summary level, click **GL General: GL Funds Available** in the breadcrumb trail at the bottom of the screen.

GL General: GL Funds Available > Object Summary > Object Summary